# LexisNexis® PowerInvoice™ User Guide for Law Firms

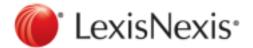

February 07, 2017

Copyright © 2017 LexisNexis. All rights reserved.

### Contents

| Getting Started with PowerInvoice                                                                               | 1  |
|----------------------------------------------------------------------------------------------------|----|
| What You'll Need to Use PowerInvoice                                                                            |    |
| How do I get started using PowerInvoice?                                                                        | 3  |
| Legal Credits                                                                                                   | 5  |
| Working with Billing Data                                                                                       | 6  |
| How do I find billing data?                                                                                     | 7  |
| How do I view billing data?                                                                                     | 8  |
| How do I download a billing report?                                                                             | 9  |
| How do I email or print a report?                                                                               | 10 |
| Alerts                                                                                                    | 11 |
| How do I save an alert?                                                                                         | 11 |
| How do I view a saved alert?                                                                                    | 13 |
| How do I edit saved alert parameters?                                                                           | 14 |
| How do I update an alert?                                                                                       | 15 |
| How do I copy saved alert parameters?                                                                           | 16 |
| User-Defined Reports                                                                                            |    |
| How do I create a report format?                                                                                |    |
| How do I view or download information from user-defined reports?                                                |    |
| Cost Recovery                                                                                                   |    |
| How do I use the Billing Data > Custom page?                                                                    |    |
| How do I create a profile?                                                                                      |    |
| How do I set fixed rates?                                                                                       |    |
| How do I set percentage rates?                                                                                  |    |
| How do I rename activity descriptions?                                                                          |    |
| How do I edit a profile?                                                                                        |    |
| How do I copy a profile?                                                                                        |    |
| How do I delete a profile?                                                                                      |    |
| How do I apply a profile to billing data?                                                                       | 36 |
| PowerInvoice™ Reallocation                                                                                      | 37 |
| How do I use the reallocation feature?                                                                          | 38 |
| Reallocating Contract or Transactional Charges                                                                  | 39 |
| Reallocating by Client ID, LexisNexis® Activity Description, Type of Charge, Member Profile or Pricing Category |    |
| Reallocating Fixed Charges                                                                                      | 41 |
| Zero-cost Records                                                                                               | 43 |
| Non-billable Display                                                                                            | 44 |
| Marking or Unmarking Items for Exclusion                                                                        | 45 |
| Reallocation Report                                                                                             | 46 |
| Threshold Alerts                                                                                                |    |
| What are Threshold Alerts?                                                                                      |    |
| How do I add a new Threshold Alert?                                                                             | 49 |
| How do I edit a Threshold Alert?                                                                                |    |
| How do I delete a Threshold Alert?                                                                              | 52 |
| Allocation Profiles                                                                                             |    |
| How do I create a new Allocation Profile?                                                                       |    |
| Using the Administration Tab                                                                                    | 56 |

#### 02-07-2017

| How do I manage accounts?                  |    |
|--------------------------------------------|----|
| How do I manage Allocation Profile Access? |    |
| Working with the Analytics tab             |    |
| How do I work with Saved Chart Profiles?   |    |
| How do I create a New Chart profile?       |    |
| Preferences                                |    |
| How do I set my preferences?               | 67 |
| Help                                       | 68 |
| ····F                                      |    |

## Getting Started with PowerInvoice

The PowerInvoice service brings current, comprehensive LexisNexis<sup>®</sup> billing data to your desktop. With secured access via the Internet, LexisNexis legal research billing has never been easier. The PowerInvoice service maintains 24 full months of billing information.

### What You'll Need to Use PowerInvoice

In order to use the PowerInvoice service, you'll need to:

- Have LexisNexis PowerInvoice authorizations assigned to your Lexis Advance<sup>®</sup> ID
- Use one of these browsers or a higher version:
  - $^{\circ}$  Microsoft<sup>®</sup> Internet Explorer<sup>®</sup> 11 on Windows<sup>®</sup> 8.1
  - $^{\circ}$  Microsoft Internet Explorer 8 on Windows 7
  - ° Google™ Chrome™ 32.x
  - ° Firefox<sup>®</sup> 26.x
  - $^{\circ}$  Safari<sup>®</sup> 7.x on Mac<sup>®</sup> OS 10.x

These browsers are no longer supported:

- ° Microsoft Internet Explorer 6.0
- ° Microsoft Internet Explorer 7.0

### How do I get started using PowerInvoice?

- 1. Open your browser and enter the PowerInvoice URL (www.lexisnexis.com/NewPowerInvoice) in the address field (or click the link from My Lexis™ to LexisNexis PowerInvoice.
- 2. Enter your ID and password and click Sign In.

#### Here's what you'll see:

| Search                                                                                                    | Iles 🛛                                  |
|----------------------------------------------------------------------------------------------------|-----------------------------------------|
| Apply Allocation Profile: NO PROFILE DEFINED                                                                                                    | View Profile                            |
| Standard Date Range:                                                                                                    | Custom Date Range:                      |
| Month to date (09/01/2016-09/01/2016)                                                                                                    | ○ From Sep ♥ 1 2016 ♥ To Sep ♥ 1 2016 ♥ |
| Reset All List Links                                                                                                    |                                         |
| Account Number(s): List                                                                                                    | Client ID(s): List                      |
| ALL ×                                                                                                    | ALL                                     |
| User Name(s): List                                                                                                    | User ID(s): List                        |
| ALL                                                                                                    | ALL                                     |
| Activity Description(s):                                                                                                    | Type of Charge(s): List                 |
| ALL                                                                                                    | ALL                                     |
| User Group(s):                                                                                                    | Master Feature Name(s): List            |
| ALL                                                                                                    | ALL                                     |
| Member Profile Name(s): List                                                                                                    | Pricing Category(s): List               |
| ALL                                                                                                    | ALL                                     |
| * Report Sections:<br>(To see how the reports look and the kind of information they provide, click S<br>Clear Selections                                          | ample Reports)                          |
| Account Summary Complimentary/                                                                                                    | Trial Use                               |
| Credits Excluded Report                                                                                                    | Summary by Activity Description         |
| Detail Report Summary by Fina                                                                                                    | ancial Account                          |
| Summary by Clie                                                                                                    | ent Summary by User                     |
| O Detail by Client/User                                                                                                    |                                         |
| O Detail by User/Client Summary by Client                                                                                                    | ent/User/User ID Summary by User/Date   |
| Include Research Description Summary by Clie                                                                                                    | ent/User/User ID/Date                   |
| Report Details:<br>Display allocation of subscription charges?<br>(Your choice affects this search only. Go to the <u>Preferences</u> to change the<br>• Yes • No | allocations default)                    |
| ASCII Download Options: <u>Vie</u>                                                                                                    | w/Change ASCII Settings                 |
| Include Account Details on Reports : 🔿 Yes 💿 No                                                                                                    |                                         |
| * Entry Required                                                                                                    | View Download                           |

On this page, you can:

- Choose from the available options on this page to retrieve reports showing document access, access charge, and other LexisNexis Activity Description charges.
- Click the Reset All List Link button to change the value on each option to "All".
- Click the Preferences link at the top of the page to change the way your reports are displayed. For example, you can change the default format for downloaded files.
- Click the **Sign Out** link to leave PowerInvoice.
- Click the Help link for complete information about how to use the service.

If you would like access to the Custom and Reallocation tabs for further options, please contact your LexisNexis representative.

## Legal Credits

LexisNexis, the Knowledge Burst logo, *Shepard's*, Lexis, Nexis, and Lexis Advance are registered trademarks of Reed Elsevier Properties Inc., used under license. AutoCite is a registered trademark and PowerInvoice is a trademark of RELX Inc. Other products or services may be trademarks or registered trademarks of their respective companies.

© 2015 LexisNexis. All rights reserved.

### Working with Billing Data

The LexisNexis PowerInvoice service gives you instant access to up to 24 months (plus the current month) of LexisNexis billing data for your organization. Just fill out a PowerInvoice search form to locate the one or more billing reports you want to retrieve. You can then browse through them online, print a copy of the ones you want or download the data to your PC.

### How do I find billing data?

- 1. Choose options to find and format your report:
  - Review the date through which billing data is available above the gray bar.
  - Select a Standard Date Range to find billing data for a specified date range. You can select month to date; a single week in the past few weeks; any complete month within the previous twelve months; or a customized date range.
  - Click the List... link next to Account Numbers to see a list of possible sub-accounts.
  - Click the Sample Reports link to see how various reports look and what data they provide.
  - Click the Clear Selections link to clear all report sections selected.
  - Use the checkboxes to choose the report sections depending on the type of data you want to receive. (If your organization uses client masking and you need to see client IDs in the masked format, be sure to click "Masked".)
  - Use the **Report Details** options to choose whether to display allocation of subscription charges.
  - Choose whether or not you'd like to Suppress Report Title.
  - Click the View/Change ASCII Settings link to choose a download format.

Note: If you have viewed or changed ASCII settings and you have entered a custom date range, please verify the values that you entered have been retained. If they have not, you will need to select them again.

- Select your preference for Include Account Details on Reports. This includes the following additional information for the financial account at the bottom of your report: Name, Number, Place of Business/Address
- 2. Once you've made your selections, choose how you want to work with your report:
  - Click **View** to view the reports online.
  - Click Download to save the reports to your desired location.

### How do I view billing data?

A retrieved billing report will look similar to the one below. At this point, you're ready to manage your billing data.

Options available while viewing billing data include:

- Click the Save As Alert link to save your billing search as an Alert.
- Use the Reports drop-down list to go directly to any report.
- Click the forward or back arrows to go directly to the next or previous report.

| Account Number<br>Ill004QSBAJ<br>4.6 BCO Apples |                 |               |               | Date Ra<br>02/01/2            | nge<br>015 - 02/18/2015     |                  |                     |                  |           |         | Report Dati<br>02/20/2015 | e Currency<br>US DOLLARS |
|-------------------------------------------------|-----------------|---------------|---------------|-------------------------------|-----------------------------|------------------|---------------------|------------------|-----------|---------|---------------------------|--------------------------|
| BOCA RATON -                                    |                 |               |               |                               |                             |                  |                     |                  |           |         |                           | 🖨 Erintable Format       |
| Reports: Account Summary                        | •               |               |               |                               | 🔆 Report 1 a                | r3 🍁_            |                     |                  |           |         |                           |                          |
| "Billing data reports include taxes es          | timated I       | based on usag | ge. The c     | flicial invoice inc           | ludes taxes base            | ed on authorized | user(s)' phy        | sical site k     | ocation a | t invoi | ce period                 | end.                     |
|                                                 |                 |               |               |                               |                             |                  |                     |                  |           |         |                           |                          |
| () LexisNexis                                   | F               | owerInv       | oice"         |                               |                             |                  |                     |                  |           |         |                           |                          |
|                                                 |                 |               |               |                               | ACC                         | OUNT SUM         | MARY                |                  |           |         |                           |                          |
|                                                 |                 | TO            | TAL ONL       | INE AND RELATED               | CHARGES                     |                  |                     |                  |           |         |                           |                          |
|                                                 |                 | CONTRACT USE  |               | T                             | ANSACTIONAL US              | E                |                     |                  |           |         |                           |                          |
| FLAN                                            | GROSS<br>AMOUNT | ADJUSTMENT    | NET<br>AMOUNT | TRANSACTIONAL<br>GROSS AMOUNT | TRANSACTIONAL<br>ADJUSTMENT |                  | TOTAL<br>BEFORE TAX | OTHER<br>CHARGES | CREDITS   | TAX     | TOTAL<br>CHARGES          |                          |
| CONTENT & FEATURE SUBSCRIPTION                  | \$85.00         | \$2,666.85    | \$2,761.85    | \$0.00                        | \$0.00                      | \$0.00           | \$2,761.85          | \$0.00           | \$0.00    | \$53.15 | \$2,815.00                |                          |
| CONTENT & FEATURE TRANSACTIONAL                 | \$0.00          | \$0.00        | \$0.00        | \$114.00                      | (\$5.79)                    | \$108.30         | \$108.30            | \$0.00           | \$0.00    | \$0.00  | \$108.30                  |                          |
| Teal:                                           | \$95.00         | \$2,666.85    | \$2,762.86    | \$114.00                      | (\$6.70)                    | \$106.30         | \$2,879.15          | 50.00            | 50.00     | \$63.15 | \$2,923.30                |                          |

The billing data you retrieve may contain several layers of data. The visual cue that can unfold more detail is the magnifying glass. This appears in front of any report category with more data. You can move through these layers easily by clicking the magnifying glass.

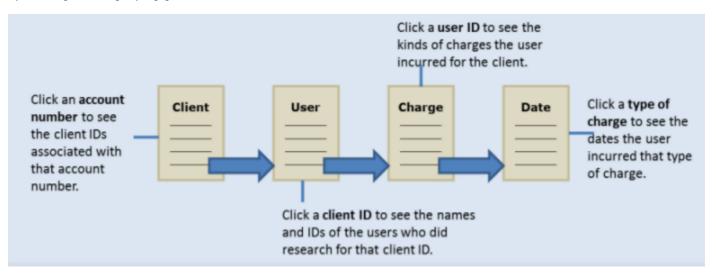

### How do I download a billing report?

You can download billing reports to your PC so you can print or manage your data. Once you've made your selections:

- Click **Download** to proceed with the report download.
- Select one or more reports to download using the Range options.
- Click the Reset All List Link button to change the value on each option to "All".
- Choose a **Download Format**.
- Click the View/Change ASCII Settings link, if desired.
- Select your preference for Include Account Details on Reports. This includes the following additional information for the financial account at the bottom of your report: Name, Number, Place of Business/Address
- Click Download.

- **Tip:** To print billing reports, either download the report first or use the Printable Format feature.

| Search                                                                                                    | Ios 🔋                                   |
|----------------------------------------------------------------------------------------------------|-----------------------------------------|
| Apply Allocation Profile: NO PROFILE DEFINED                                                                                                    | View Profile                            |
| Standard Date Range:                                                                                                    | Custom Date Range:                      |
|                                                                                                    |                                         |
| Month to date (09/01/2016-09/01/2016)                                                                                                    | ○ From Sep ♥ 1 2016 ♥ To Sep ♥ 1 2016 ♥ |
| Reset All List Links                                                                                                    |                                         |
| Account Number(s): List                                                                                                    | Client ID(s):                           |
| ALL ×                                                                                                    | ALL                                     |
| User Name(s): List                                                                                                    | User ID(s):                             |
| ALL                                                                                                    | ALL                                     |
| Activity Description(s):                                                                                                    | Type of Charge(s): List                 |
| ALL                                                                                                    | ALL                                     |
| User Group(s): List                                                                                                    | Master Feature Name(s): List            |
| ALL                                                                                                    | ALL                                     |
| Member Profile Name(s): List                                                                                                    | Pricing Category(s): List               |
| ALL                                                                                                    | ALL                                     |
| * Report Sections:<br>(To see how the reports look and the kind of information they provide, click                                                               | Sample Reports)                         |
| Clear Selections                                                                                                    |                                         |
| Account Summary Complimentary                                                                                                    | Summary by Activity Description         |
| Credits                                                                                                    | inancial Account                        |
| Detail Report Summary by C                                                                                                    |                                         |
| O Detail by Client/User                                                                                                    |                                         |
|                                                                                                    | lient/User/User ID                      |
|                                                                                                    | Client/User/User ID/Date                |
| Report Details:<br>Display allocation of subscription charges?<br>(Your choice affects this search only. Go to the <u>Preferences</u> to change to<br>• Yes O No | he allocations default)                 |
| ASCII Download Options:                                                                                                    | iew/Change ASCII Settings               |
| Include Account Details on Reports : O Yes   No                                                                                                    |                                         |
| * Entry Required                                                                                                    | View Download                           |

### How do I email or print a report?

- 1. To send a PowerInvoice report to one or more individuals, click Email Report.
- 2. Enter email information, such as email address, subject and a message.
- 3. Select to compress the data file.
- 4. Select the format in which to send the report.
- 5. Click Send Email to send the report
- 6. Click Printable Format to generate a report in a printer-friendly layout.

### Alerts

### How do I save an alert?

Once you find the appropriate billing data, you can save the billing search as an Alert to receive automatic updates.

- 1. Click Save as Alert.
- 2. Enter a name for the Alert.
- 3. Select an update frequency for your Alert results using the options under Schedule Alert.
- 4. Choose whether or not you want to receive a monthly data file.
- 5. Choose whether or not you want to receive the Alert file compressed or uncompressed (no zip software provided).
- 6. Select an email attachment format using the drop-down list.
- 7. Enter the To, Subject, and Message information.
- 8. Select Finished to save the Alert.

| Billing                                       | Data Ad                                | Iministratio                                       | Analy               | tics             |                    |                                 |                     |                     |                  |                  |               |            |                |                      |                               |                             |                             |                        |
|-----------------------------------------------|----------------------------------------|----------------------------------------------------|---------------------|------------------|--------------------|---------------------------------|---------------------|---------------------|------------------|------------------|---------------|------------|----------------|----------------------|-------------------------------|-----------------------------|-----------------------------|------------------------|
| Search                                        | Custom R                               | allocation                                         | User-Defined        | Thres            | hold-Alert         | Allocation                      | Profile             | 25                  |                  |                  |               |            | E-mail Repo    | rt Alert             | Alerts History                | Download   Edi              | it Search Save a            | is Alert               |
| Account Nu<br>424SQX71<br>LexisNe<br>Power I: | W8<br>xis LA Te                        | st 🗸                                               |                     |                  |                    |                                 | e Rang              | e<br>5 - 0\$/31/201 | 6                |                  |               |            |                | Report 0<br>11/14/20 |                               | Currenc                     | y<br>STATES DOLLA           | LR.                    |
|                                               | Detail by Clie<br>eports include       |                                                    | es. The official in | nvoice in        | oludes taxes       | based on actu                   | al usag             | C Report            |                  | orland def       | ault location | for non-us | age-based serv | ices at inv          | voice period end.             |                             | Printabl                    | <u>i Format</u>        |
| (                                             | ) Lexis                                | Nexis <sup>.</sup>                                 | Pow                 | verInv           | voice <sup>™</sup> | DETAIL B                        | YCL                 | IENT/US             | ER/DATE          | ACTIVI           | TY DES        |            | ON/TYPE        |                      |                               | RANSACTIONAL U              | SE                          |                        |
| MASTER<br>FEATURE<br>NAME                     | USER                                   | MEMBER<br>PROFILE<br>NAME                          | CLIENT              | USER             | USER ID            | TIME<br>KEEPER ID               | DATE                | PRICING             | ACTIVITY         | TYPE OF          | QUANTITY      | GROSS      |                | NET                  | TRANSACTIONAL<br>GROSS AMOUNT | TRANSACTIONAL<br>ADJUSTMENT | TRANSACTIONAL<br>NET AMOUNT | TOTAL<br>BEFORE<br>TAX |
| LEXIS<br>ADVANCES<br>RESEARCH                 | USER<br>OROUP<br>DEFDIED****           | ****NO<br>MEMBER<br>PROFILE<br>NAME<br>DEFINED**** | 22002540.990000     | PITZER,<br>JAMES | INSPITZER.04       | TIMEKEEPER<br>ID<br>DEFINED**** | AUQ-<br>03-<br>2016 | LEXIS<br>ADVANCE    | LEXES<br>ADVANCE | ACCESS<br>CHARGE | 1             | \$40.00    | \$63.67        | \$123.67             | 30.00                         | \$0.00                      | \$0.00                      | \$123.67               |
| Sub-Total:                                    |                                        |                                                    |                     |                  |                    |                                 |                     |                     |                  |                  |               | \$60.00    | \$63.67        | \$123.67             | \$0.00                        | \$0.00                      | \$0.00                      | \$123.67               |
| LEDDS<br>ADVANCE®<br>RESEARCH                 | ****NO<br>USER<br>GROUP<br>DEFINED**** | ****NO<br>MEMBER<br>PROFILE<br>NAME<br>DEFINED**** | 22002840.999999     | PITZER,<br>JAMES | JUNPITZER.04       | TIMEKEEPER<br>ID<br>DEFINED**** | AUG-<br>08-<br>2016 | LEXIS<br>ADVANCE    | LEXES<br>ADVANCE | ACCESS<br>CHARGE | 1             | \$60.00    | \$63.67        | \$123.67             | \$0.00                        | \$0.00                      | \$0.00                      | \$123.67               |
| Sub-Total:                                    |                                        |                                                    |                     |                  |                    |                                 |                     |                     |                  |                  |               | \$60.00    | \$63.67        | \$123.67             | \$0.00                        | \$0.00                      | \$0.00                      | \$123.67               |
| LEXIS<br>ADVANCES<br>RESEARCH                 | USER<br>GROUP<br>DEFINED               | ****NO<br>MEMBER<br>PROFILE<br>NAME<br>DEFINED**** | 22500652.452136     | PITZER,<br>JAMES | JUNPITZER04        | TIMEKEEPER<br>ID<br>DEFINED**** | AUG-<br>09-<br>2016 | LEXIS<br>ADVANCE    | LEXES<br>ADVANCE | ACCESS<br>CHARGE | 1             | \$60.00    | \$63.66        | \$123.66             | \$0.00                        | \$0.00                      | \$0.00                      | \$123.66               |
| Sub-Total:                                    |                                        |                                                    |                     |                  |                    |                                 |                     |                     |                  |                  |               | \$60.00    | \$63.66        | \$123.66             | \$0.00                        | \$8.90                      | \$0.00                      | \$123.66               |
| Total:                                        |                                        |                                                    |                     |                  |                    |                                 |                     |                     |                  |                  |               | \$180.00   | \$191.00       | \$371.00             | \$0.00                        | \$8.00                      | \$0.00                      | \$371.00               |

its reshold-Alert

| 1-3 of 3               |        |           |  |  |  |
|------------------------|--------|-----------|--|--|--|
| Alert Name             | Status | Frequency |  |  |  |
| FIRST ALERT 46         | A      | D         |  |  |  |
| I11004QSIPO TEST ALERT | A      | D         |  |  |  |
| MID_ALERT              | A      | D         |  |  |  |
| ↓ 1-3 of 3             |        |           |  |  |  |

| View/Update Alert Parame | eters Ins                                         |
|--------------------------|---------------------------------------------------|
| Alert Name:              | I11004QSIPO TEST ALERT                            |
| Account Group:           | I11004Q5IP0                                       |
| Customer #s:             | I11004Q5IP0                                       |
| Reports Selected         | Detail by Client/User                             |
| Created Date:            | 20-FEB-15                                         |
| Last Modified Date:      | 20-FEB-15                                         |
| Schedule Report:         | Daily                                             |
| Monthly Data File:       | No                                                |
| Data File Sent:          | Uncompressed                                      |
| Email Attachment Format: | HTML                                              |
| Send Report To:          | jim.pitzer@lexisnexis.com                         |
| Suspend Alert:           | rom Feb ▼ 21 2015 ▼ To Feb ▼ 21 2015 ▼ Suspend    |
|                          | Edit Parameters Run Now Copy Report Delete Cancel |

### How do I view a saved alert?

You can view and make changes to any of your saved Alerts at any time.

- 1. Click Alerts to see a list of saved Alerts.
- 2. Click an Alert Name to view the report settings. Alert Name, Status and Frequency are displayed.
- 3. Select an Alert Name to see the report settings. The next screen displays the parameters for the Alert you selected.
- **4**. To suspend an Alert for a specified period, enter a date range and click Suspend.
- 5. Click Edit Parameters to change any of the settings.

| View/Update Alert Parame | ters                                          | <u>Tips</u> 🥐 |
|--------------------------|-----------------------------------------------|---------------|
| Alert Name:              | TEST1                                         |               |
| Account Group:           | I11004TJQM9                                   |               |
| Customer #s:             | I11004TJQM9                                   |               |
| Reports Selected         | Detail by Client/User                         |               |
| Created Date:            | 09-JUL-15                                     |               |
| Last Modified Date:      | 09-JUL-15                                     |               |
| Schedule Report:         | Daily                                         |               |
| Monthly Data File:       | No                                            |               |
| Data File Sent:          | Uncompressed                                  |               |
| Email Attachment Format: | ASCII DELIMITED                               |               |
| Send Report To:          | jim.pitzer@lexisnexis.com                     |               |
| Suspend Alert:           |                                               |               |
| Fr                       | om Jul V 10 2015 V To Jul V 10 2015 V Suspend |               |
|                          | Edit Parameters Run Now Copy Report Delete    | Cancel        |

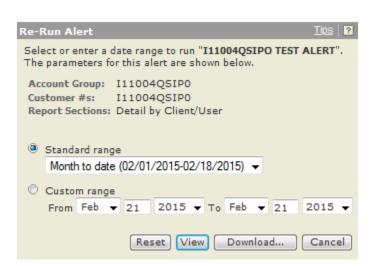

### How do I edit saved alert parameters?

After selecting Edit Parameters, you can edit the parameters of a saved Alert.

#### You can view or modify:

- Select a new report.
- Change Alert update frequency.
- Select whether you want to receive the file compressed and specify a download format.
- Change the report's recipients, subject, or message.
- Select **Finished** to save the Alert.

| Edit Saved Alert Parameters                                                                                                    | 9                                                                                                    |
|----------------------------------------------------------------------------------------------------|----------------------------------------------------------------------------------------------------|
| Alert Name:I11004QSIPO TEST ALERTAccount Group:I11004QSIPOCustomer #s:I11004QSIPO                                                                                                    | Client ID:ALLCharge Type:ALLService:ALLCustom User List(s):ALLMaster Feature Name(s):ALLMember Profile Name(s):ALL                                                                              |
| Schedule Alert  Account Summary Summary by Activity Description  Excluded Report Summary by Client Summary by Client Summary by User Summary by User/Date Summary by User/Date Summary by Client/User/User ID Summary by Client/User/User ID/Date Detail Report Detail by Client/User Detail by User/Client Include Research Description | User-Defined Reports Add Remove                                                                                                    |
| Complimentary/Trial Use Credits                                                                                                    |                                                                                                    |
| Schedule Alert                                                                                                    | <ul> <li>Monthly</li> <li>When data is preliminary</li> <li>When data is final</li> <li>Bi-Monthly</li> <li>When data is processed through the 1 v<br/>and the last day of the month</li> </ul> |

### How do I update an alert?

You can choose to update Alert results at any time by clicking Run Now.

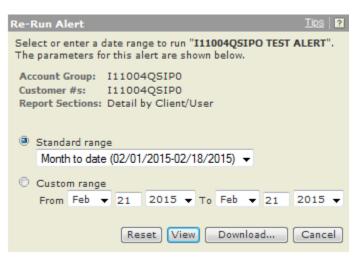

You can:

- Select a date range or specify your own date range.
- Choose an action:
  - ° Click Reset to reset date range selection
  - ° Click View to view report results
  - <sup>°</sup> Click **Download** to download report data
  - ° Click **Cancel** to return to the previous screen

### How do I copy saved alert parameters?

- 1. Enter an Alert Name.
- 2. Select a new report.
- 3. Choose options to Schedule Alert.
- 4. Select how you want to receive the file compressed or specify a download format.
- 5. Change the report's recipients, subject, or message.
- 6. Select Finished to save the alert.

| ts<br>shold-Alert                                            |                                                             |                                                      |
|--------------------------------------------------------------|-------------------------------------------------------------|------------------------------------------------------|
| Come Sound Alast Da                                          |                                                             | 19                                                   |
| Copy Saved Alert Pa                                          | ranseters                                                   |                                                      |
|                                                              |                                                             | Client ID: ALL                                       |
|                                                              |                                                             | Charge Type: ALL                                     |
| Alert Name:                                                  |                                                             | Service: ALL                                         |
| Account Group:                                               | I11004Q5IP0                                                 | Custom User List(s): ALL                             |
| Customer #s:                                                 | 111004Q5IP0                                                 | Master Feature Name(s): ALL                          |
|                                                              |                                                             |                                                      |
|                                                              |                                                             | Member Profile Name(s): ALL                          |
| Schedule Alert                                               |                                                             | User-Defined Reports                                 |
| C Account Summa                                              | ary                                                         | - Add                                                |
| 🗐 Summary by Ac                                              | tivity Description                                          |                                                      |
| Excluded Report                                              | t                                                           | Remove                                               |
| Summary by Cli                                               | ent                                                         |                                                      |
| Masked                                                       |                                                             |                                                      |
| 🗐 Summary by Us                                              | er                                                          |                                                      |
| Summary by Us                                                |                                                             |                                                      |
| Summary by Cli                                               |                                                             |                                                      |
|                                                              | ent/User/User ID/Date                                       |                                                      |
| Detail Report                                                |                                                             |                                                      |
|                                                              |                                                             |                                                      |
| Detail by Cli                                                |                                                             |                                                      |
| C Detail by Us                                               |                                                             |                                                      |
|                                                              | earch Description                                           | · · · · · · · · · · · · · · · · · · ·                |
| Complimentary/                                               | Trial Use                                                   |                                                      |
| Credits                                                      |                                                             |                                                      |
| Schedule Alert                                               | -                                                           |                                                      |
| Daily                                                        | Update data from previous day's use                         |                                                      |
|                                                              | O Update data from first day of the month                   | Cathorine Cathorine to control on the                |
| O Rusiness Day                                               | 🔍 🔍 Update data from previous day's use                     | Monthly     When data is preliminary                 |
| O Dusiness Day                                               | <ul> <li>Update data from first day of the month</li> </ul> | When data is final                                   |
|                                                              | C opure data nom mac day of the month                       |                                                      |
| Weekly                                                       | Receive file on Sunday 🚽                                    | Bi-Monthly When data is processed through the 1      |
|                                                              | O Update data from previous week's use                      | and the last day of the month                        |
|                                                              | O Update data from first day of the month                   |                                                      |
| © Yes<br>Data File Sent:<br>Zp software will not<br>Email At | receive a monthly data file when full month of d            | ata is final?<br>© Compressed ④ Uncompressed<br>HTML |
|                                                              |                                                             |                                                      |
| Send Report To:                                              |                                                             |                                                      |
| - 10:                                                        | A Pie                                                       | ssage:                                               |
|                                                              | -                                                           |                                                      |
|                                                              | e e-mail addresses by semicolon.                            |                                                      |
| Mex. of                                                      | 25 addresses                                                |                                                      |
| Subject: Alert te                                            | at                                                          |                                                      |
|                                                              |                                                             |                                                      |
| <ul> <li>Required Fields</li> </ul>                          |                                                             | Clear Finished Cancel                                |

### **User-Defined Reports**

### How do I create a report format?

You have the option of structuring your own report format using the User-Defined Reports page.

- 1. Click Add to create a new user-defined report format. The Select Base Report page appears, as shown below.
- 2. Select the desired PowerInvoice report.
- 3. Click Next to continue with creating a user-defined layout. The Detail by Client/User page appears, as shown below.
- **4.** Provide a name for the user-defined layout.
- 5. Select data columns to include in the layout.
- 6. Click the right or left arrow to add or remove columns in the report.
- 7. Highlight the column name; then click the up or down arrow to set the order of the columns.
- 8. Double-click the field name or click Rename to change the column header.
- 9. If you select Rename, enter the new column header name.
- 10. Click **OK** to save the new header name.
- 11. The new column name appears in parentheses next to the old name.
- **12.** Click **Finish** to complete the task.

Note: A new Total Charge column is available in your user-defined reports.

#### Select Base Report

| Select Base Report                                                                                                    |                                                                                                    | Tips ?                                                                                                    |
|----------------------------------------------------------------------------------------------------|----------------------------------------------------------------------------------------------------|----------------------------------------------------------------------------------------------------|
| (To see how the reports look and the kind of info                                                                        | rmation they provide, click Sample Reports)                                                                                                    |                                                                                                    |
| <ul> <li>Account Summary</li> <li>Detail Report</li> <li>Detail by Client/User</li> <li>Detail by User/Client</li> </ul> | <ul> <li>Summary by Client</li> <li>Masked</li> <li>Excluded Report</li> <li>Summary by Client/User/User ID</li> <li>Summary by Client/User/User ID/Date</li> </ul> | <ul> <li>Summary by Activity Description</li> <li>Summary by User</li> <li>Summary by User/Date</li> </ul> |
|                                                                                                    |                                                                                                    | Next Cancel                                                                                                |

#### **Detail by Client/User**

| Name:                                                                                                    |         | test                                                                                                    |       |                                     |        |
|----------------------------------------------------------------------------------------------------|---------|----------------------------------------------------------------------------------------------------|-------|-------------------------------------|--------|
| Field Name:                                                                                                    |         | Column Sequence:                                                                                                    |       | New Total Charge:                   | Rename |
| MEMBER PROFILE NAN<br>ADJUSTMENT<br>NET AMOUNT<br>TRANSACTIONAL ADJ<br>TRANSACTIONAL NET<br>TOTAL BEFORE TAX<br>TAX*<br>TOTAL CHARGES<br>USER ID<br>PRICING CATEGORY | Include | CLIENT<br>USER NAME<br>TIME KEEPER ID<br>DATE<br>ACTIVITYDESCRIPTION<br>TYPE OF CHARGE<br>RESEARCH DESCRIPTIO<br>QUANTITY<br>GROSS AMOUNT<br>TRANSACTIONAL GROSS |       | GROSS AMOUNT<br>TRANSACTIONAL GROSS |        |
|                                                                                                    |         | Rename I                                                                                                    | Reset |                                     |        |

### **Rename Field**

| Detail by Client/User                                 |                                                              | <u>Tips</u>                 | 2     |
|-------------------------------------------------------|--------------------------------------------------------------|-----------------------------|-------|
| Name:                                                 | Test                                                         |                             |       |
| Field Name:                                           | Column Sequence:                                             | New Total Charge: <u>Re</u> | ename |
| USER ID<br>DATE<br>RESEARCH DESCRIPTION<br>ADJUSTMENT | CLIENT<br>USER NAME<br>ACTIVITYDESCRIPTION<br>TYPE OF CHARGE |                             |       |
|                                                       | oice™ - Rename Selected C 😐 😐                                | ×                           |       |
| TR 🔒 https://www.lexi                                 | snexis.com/PowerInvoice/ebps                                 | SUserD                      |       |
| TA Rename Field                                       |                                                              | ×                           |       |
| Current New                                           |                                                              | inish Cancel                |       |
| GROSS<br>AMOUNT Contra                                | ct Use                                                       |                             |       |
| dv:                                                   | OK Cance                                                     |                             |       |
| ons Privacy Policy                                    |                                                              |                             |       |

Detail by Client/User - Resequenced

| Detail by Client/User |      |                                                                                                    |                |                                    | <u> </u> | <u>ps</u> . ? |
|-----------------------|------|----------------------------------------------------------------------------------------------------|----------------|------------------------------------|----------|---------------|
| Name:                 | [    | Test                                                                                                    |                | ]                                  |          |               |
| Field Name:           |      | Column Sequence:                                                                                                    |                | New Total Charge:                  |          | <u>Rename</u> |
| ADJUSTMENT            | lude | CLIENT<br>USER NAME<br>ACTIVITYDESCRIPTION<br>TYPE OF CHARGE<br>QUANTITY<br>GROSS AMOUNT(CONTR<br>NET AMOUNT<br>TRANSACTIONAL NET AI | <b>⇒</b><br>∢⊳ | NET AMOUNT<br>TRANSACTIONAL NET AI | *        |               |
|                       | 1    | Rename                                                                                                    | Reset          |                                    |          |               |
|                       |      |                                                                                                    |                | Finish Cancel                      |          |               |

### How do I view or download information from user-defined reports?

- 1. Select the **User-Defined** tab to view your reports.
- 2. Highlight the report name that you wish to view.
- 3. Select a date range.
- 4. Click the View/Change ASCII Settings link to modify those settings.
- **5.** Choose an option:
  - Click View to view the user-defined layout
  - Click Download to download directly to your PC

| User-Defined Reports                                      | IDS ?                                   |
|-----------------------------------------------------------|-----------------------------------------|
| Apply Allocation Profile: NO PROFILE DEFINED              | View Profile                            |
| Reports: TEST 1                                           | Add Edit Copy Delete                    |
| Standard Date Range:                                      | Custom Date Range:                      |
| Month to date (09/01/2016-09/01/2016)                     | ○ From Sep ♥ 1 2016 ♥ To Sep ♥ 1 2016 ♥ |
| Reset All List Links                                      |                                         |
| Account Number(s): List                                   | Client ID(s):                           |
| ALL                                                       | ALL                                     |
| User Name(s): List                                        | User ID(s): List                        |
| ALL                                                       | ALL                                     |
| User Group(s): List                                       | Master Feature Name(s): List            |
| ALL                                                       | ALL                                     |
| Member Profile Name(s): List                              | Pricing Category(s): List               |
| ALL                                                       | ALL                                     |
| ASCII Download Options: <u>View/Change ASCII Settings</u> | View Download                           |

### **Cost Recovery**

It is not uncommon for law firms to recover research expenses by passing those expenses on to the clients for whom the research was performed. To assist in this process, the PowerInvoice service lets you generate customized billing reports. Using these customized billing reports, you can reallocate your research costs across the span of the LexisNexis Activity Descriptions and use that information to help set the level of cost recovery from your clients.

Customization is done by creating one or more custom-settings profiles. Each profile contains a series of customization factors that can be applied to the data for individual LexisNexis Activity Descriptions as the report is generated. These adjustment factors let you:

- Specify a flat dollar amount to be recovered for each type of billed action performed using a particular LexisNexis Activity Description
- Specify a percentage rate to be recovered for each type of billed action performed using a particular LexisNexis Activity Description
- Rename any LexisNexis Activity Description to a name more descriptive to your clients
- Specify whether the recovery amounts or rates should be applied to Contract or Transactional, Gross or Net amounts

Once you have created, named and saved a custom-settings profile, you can use this feature to generate a custom report that applies the adjustment factors specified in the profile you select. Be aware that this feature does not alter any of the actual LexisNexis charges that are billed to your firm.

Cost-recovery options let you establish recovery rates - before sending billing data to your office billing system. Once you've selected the Custom tab under the Billing Data tab, you'll see the Custom screen.

### How do I use the Billing Data > Custom page?

On this page, you can:

- Add a cost-recovery profile to apply to your billing data.
- Edit an existing profile.
- Click the Reset All List Link button to change the value on each option to "All".
- Make a copy of an existing profile if it's very close to a new profile you need to create.
- Delete an existing profile.
- Apply an existing profile to your billing data.
- Choose whether or not to Suppress Report Titles.

| Custom                                                                   | 108 2                                   |
|--------------------------------------------------------------------------|-----------------------------------------|
| Apply Allocation Profile: NO PROFILE DEFINED                             | View Profile                            |
| Apply Profile: NEW TOTAL                                                 | View Add Edit Copy Delete               |
| Standard Date Range:                                                     | Custom Date Range:                      |
| Month to date (09/01/2016-09/01/2016) ~                                  | ○ From Sep ♥ 1 2016 ♥ To Sep ♥ 1 2016 ♥ |
| Reset All List Links                                                     |                                         |
| Account Number(s): List                                                  | Client ID(s):                           |
| ALL                                                                      | ALL                                     |
| User Name(s): List                                                       | User ID(s): List                        |
| ALL                                                                      | ALL                                     |
| User Group(s):                                                           | Master Feature Name(s): List            |
| ALL                                                                      | ALL                                     |
| Member Profile Name(s): List                                             | Pricing Category(s): List               |
| ALL                                                                      | ALL                                     |
| Report:                                                                  |                                         |
| Custom Detail by Client/User                                             |                                         |
| O Custom Detail by User/Client                                           |                                         |
| Include Research Description with Detail Report User-Defined Format: Add | Edit Copy Delete                        |
| O user-Denned Format:                                                    | Edit Copy Delete                        |
| DEMO 1<br>NEW TOTAL UDF<br>TEST FOR PAGE BREAK                           |                                         |
| Suppress Report Title :       Yes O No                                   |                                         |
| ASCII Download Options: <u>View/Change ASCII Settings</u>                | View Download                           |

### How do I create a profile?

At any time, you can create a new profile (a set of cost-recovery options).

- 1. Enter a Profile Name.
- 2. Choose the method of recovery.
- 3. Choose a Method:
  - Set Rate by Type of Charge lets you assign a fixed amount you wish to recover for any LexisNexis activity description.
  - Set Percentage Rate by Activity Description lets you assign a proportional amount you wish to recover.
  - The Rename Activity DescriptionOnly option lets you rename without adjusting recovery rates. For example, you might prefer to have "Primary Legal Research" appear instead as "LexisNexis<sup>®</sup> Legal Services" on the invoices you send your clients.
  - Choose to apply fixed or percentage rates to the gross amount indicated in your contract, the net amount indicated in your contract, the gross amount charged to you per transaction or the net amount charged to you per transaction.
  - Select an Activity Description and click here to rename it. (You can rename an activity description regardless of whether you choose to set a recovery rate.)
  - Set Rate by Type of Charge by Pricing Category lets you assign an amount you want to recover for any pricing category
  - Set Percentage Rate by Pricing Category allows you to specify the percentage rate for any pricing category
  - Click the Reset All Activity Descriptions if you'd like to remove the modifications you've made.
  - Click Next to continue.

| Custom Settings - Add                                                                                                    | Tips i ?                                                                                                    |
|----------------------------------------------------------------------------------------------------|----------------------------------------------------------------------------------------------------|
| Profile Name:                                                                                                    |                                                                                                    |
| Method:<br>• Set Rate by Type of Charge<br>• Set Percentage Rate by Activity Description<br>• Rename Activity Description Only<br>• Set Rate by Type of Charge by Pricing Category<br>• Set Percentage Rate by Pricing Category<br>• Rename Pricing Category Only                                             | Apply Rate To:<br><ul> <li>Contract Gross Amount</li> <li>Contract Net Amount</li> <li>Transactional Gross Amount</li> <li>Transactional Net Amount</li> </ul> |
| Activity Description:<br>A PRACTICAL GUIDE TO CONSTRUCTION LAW IN RHODE ISLAND MC<br>ADJUSTMENTS<br>AK - AAJ MOTOR VEHICLE LAW REPORTER<br>AL - AAJ TRIAL<br>ALERT<br>AR - AAJ LAW REPORTER<br>AR - AAJ PRODUCTS LIABILITY LAW REPORTER<br>AR - AAJ TRIALNEWS<br>ATTORNEY PROFILE<br>AU ANNOTATED LEGISLATION | Rename                                                                                                    |
| Reset All Activity Descriptions                                                                                                    | Next Cancel                                                                                                    |

### How do I set fixed rates?

If you've selected the Set Rate by Type of Charge Method, you can:

- 1. Select any Activity Description to set a fixed rate for cost recovery.
- 2. Highlight any activity description and click Reset in order to modify a previously set rate or to reset the rate.
- 3. Once you have set all desired recovery rates, click Save to save your new profile.

#### **Custom Settings - Type of Charge Method**

ints Threshold-Alert **Custom Settings - Type of Charge Method** Tips : 🥐 Profile Name: Test Activity Description Available: A PRACTICAL GUIDE TO CONSTRUCTION LAW IN RHODE ISLAND MCLE-DOC ACC Modify Reset A PRACTICAL GUIDE TO CONSTRUCTION LAW IN RHODE ISLAND MCLE-LITIGATI A PRACTICAL GUIDE TO CONSTRUCTION LAW IN RHODE ISLAND MCLE-SHEPARD A PRACTICAL GUIDE TO CONSTRUCTION LAW IN RHODE ISLAND MCLE-SUBSCRI ADJUSTMENTS-DOC ACCESS() ADJUSTMENTS-LITIGATION PROFILE SUITE() ADJUSTMENTS-SHEPARD'S REPORT() ADJUSTMENTS-SUBSCRIPTION() AK - AAJ MOTOR VEHICLE LAW REPORTER-DOC ACCESS() AK - AAJ MOTOR VEHICLE LAW REPORTER-LITIGATION PROFILE SUITE() Lexis Advance® Service: Modify LEXIS ADVANCE-ACCESS CHARGE( Reset LEXIS ADVANCE-ONLINE TIME() - SET HOURLY RATE \*\* Previous Save Cancel

#### **Fixed Rate Pop-up Window**

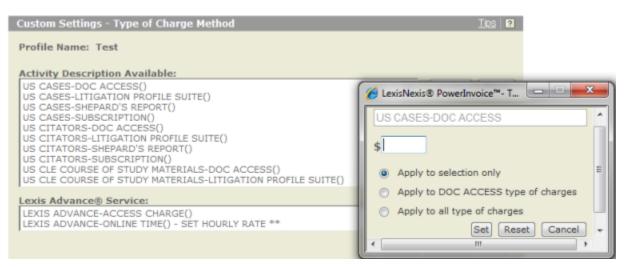

Once you've selected an activity description:

1. Enter the fixed amount you wish to recover for each occurrence of that activity description.

2. Once you've set an amount, click Set.

3. Click **Reset** to reset the dollar amount field.

### How do I set percentage rates?

If you've selected Set Percentage Rate by Activity Description, you can:

- 1. Select any activity description to set a proportional rate for cost recovery.1
- 2. Click Reset to remove any previously entered dollar amount.
- 3. Once you have set all desired recovery rates, click Save to save your new profile.

#### Here's what you'll see:

nts

#### Threshold-Alert

| Custom Settings - Percentage Method                                                                                                    |               | <u>Tips</u> ? |
|----------------------------------------------------------------------------------------------------|---------------|---------------|
| Profile Name: Test                                                                                                    |               |               |
| Activity Description Available:<br>A PRACTICAL GUIDE TO CONSTRUCTION LAW IN RHODE ISLAND MCLE()<br>ADJUSTMENTS()<br>AK - AAJ MOTOR VEHICLE LAW REPORTER()<br>AL - AAJ TRIAL()<br>ALERT()<br>AR - AAJ LAW REPORTER()<br>AR - AAJ PRODUCTS LIABILITY LAW REPORTER()<br>AR - AAJ TRIALNEWS()<br>ATTORNEY PROFILE()<br>AU ANNOTATED LEGISLATION() | ▲<br>(三)<br>▼ | Modify Reset  |
|                                                                                                    | Previous      | Save Cancel   |

#### Percentage Pop-up Window

| Custom Settings - Percentage Method                                                                                                    | Tips 🖓                                                                                                    |
|----------------------------------------------------------------------------------------------------|----------------------------------------------------------------------------------------------------|
| Profile Name: Test                                                                                                    |                                                                                                    |
| Activity Description Available:<br>US BILL TRACKING()<br>US BRIEFS()<br>US BUSINESS LEADER DIRECTORIES()<br>US CASES()<br>US CITATORS()<br>US CLE COURSE OF STUDY MATERIALS()<br>US COMPANY PROFILES()<br>US CONSTITUTIONS()<br>US COURT DOCUMENTS()<br>US COURT RULES() | ✓ LexisNexis® PowerInvoice <sup>™</sup> - Pe       US CASES       %       ● Apply to selection only       ○ Apply to selection only       ○ Apply to all activity descriptions       Set       Reset |
|                                                                                                    |                                                                                                    |

Once you've selected an activity description:

- 1. Enter the percentage rate you wish to recover for each occurrence of that activity description.
- 2. Once you've set a percentage rate, click Set.

3. Click **Reset** to reset the percentage rate form.

Tip: The rate you enter indicates the percentage rate you wish to recover, not the discount rate. If you enter 25, you'll recover 25 cents on the dollar; if you enter 125, you'll recover 125 cents on the dollar.

### How do I rename activity descriptions?

Whether you're setting recovery rates or not, whether you're creating, editing or copying a profile, you can rename any or all Activity Descriptions that appear in your billing system. For example, you might prefer to have "Primary Legal Research" appear instead as "LexisNexis US Codes".

- 1. Select a activity description to rename and click Rename.
- 2. Once you have renamed all desired activity descriptions, click Save to save them.

#### **Custom Settings - Rename**

| Custom Settings - Add                                                                                                    | <u>Tips</u><br>i <b>?</b>                                                                                                |
|----------------------------------------------------------------------------------------------------|----------------------------------------------------------------------------------------------------|
| Profile Name:                                                                                                    |                                                                                                    |
| <ul> <li>Method:</li> <li>Set Rate by Type of Charge</li> <li>Set Percentage Rate by Activity Description</li> <li>Rename Activity Description Only</li> <li>Set Rate by Type of Charge by Pricing Category</li> <li>Set Percentage Rate by Pricing Category</li> <li>Rename Pricing Category Only</li> </ul>   | Apply Rate To:<br>Contract Gross Amount<br>Contract Net Amount<br>Transactional Gross Amount<br>Transactional Net Amount |
| Activity Description:<br>A PRACTICAL GUIDE TO CONSTRUCTION LAW IN RHODE ISLAND MCLE<br>ADJUSTMENTS<br>AK - AAJ MOTOR VEHICLE LAW REPORTER<br>AL - AAJ TRIAL<br>ALERT<br>AR - AAJ LAW REPORTER<br>AR - AAJ PRODUCTS LIABILITY LAW REPORTER<br>AR - AAJ TRIALNEWS<br>ATTORNEY PROFILE<br>AU ANNOTATED LEGISLATION | ▲ Rename                                                                                                    |
| Reset All Activity Descriptions                                                                                                    | Next Cancel                                                                                                    |

#### **Rename Pop-up Window**

02-07-2017

| Custom Settings - Add                                                                                                    | <u>Tips</u> į 🔽                                                                                                    |
|----------------------------------------------------------------------------------------------------|----------------------------------------------------------------------------------------------------|
| Profile Name: Reclassify                                                                                                    |                                                                                                    |
| Method:<br><ul> <li>Set Rate by Type of Charge</li> <li>Set Percentage Rate by Activity Description</li> <li>Rename Activity Description Only</li> </ul>                                                               | Apply Rate To:<br>Contract Gross Amount<br>Contract Net Amount<br>Transactional Gross Amount<br>Transactional Net Amount                                                                                                    |
| Activity Description:                                                                                                    | ExisNexis® PowerInvoice™- Se     E      E      E     E  E     E     E |
| US ANALYST REPORTS<br>US ATTORNEY DIRECTORIES<br>US BILL TEXT<br>US BILL TRACKING<br>US BRIEFS<br>US BUSINESS LEADER DIRECTORIES<br>US CASES<br>US CITATORS<br>US CLE COURSE OF STUDY MATERIALS<br>US COMPANY PROFILES | Current Description:<br>US CASES<br>New Description:<br>Set Reset Cancel                                                                                                    |
| Reset All Activity Descriptions                                                                                                    | Next Cancel                                                                                                    |

Once you've selected an activity description:

- 1. Enter a New Description.
- 2. Click Set to save.

\_\_\_\_

### How do I edit a profile?

- 1. Select an existing profile.
- 2. Click Edit.
- 3. Enter a Profile Name.
- 4. (Optional) Click the Reset All List Link button to change the value on each option to "All".
- 5. Choose the method of recovery.
- 6. Choose a Method:
  - Set Rate by Type of Charge lets you assign a fixed amount you wish to recover for any LexisNexis activity description.
  - Set Percentage Rate by Activity Description lets you assign a proportional amount you wish to recover.
  - The Rename Activity DescriptionOnly option lets you rename without adjusting recovery rates. For example, you might prefer to have "Primary Legal Research" appear instead as "LexisNexis<sup>®</sup> Legal Services" on the invoices you send your clients.
  - Choose to apply fixed or percentage rates to the gross amount indicated in your contract, the net amount indicated in your contract, the gross amount charged to you per transaction or the net amount charged to you per transaction.
  - Select an Activity Description and click here to rename it. (You can rename an activity description regardless of whether you choose to set a recovery rate.)
  - Click the **Reset All Activity Descriptions** if you'd like to remove the modifications you've made.
  - Click Next to continue.

| Custom                                                        | III 2                                   |
|---------------------------------------------------------------|-----------------------------------------|
| Apply Allocation Profile: NO PROFILE DEFINED                  | View Profile                            |
| Apply Profile: NEW TOTAL                                      | View Add Edit Copy Delete               |
| Standard Date Range:                                          | Custom Date Range:                      |
| Month to date (09/01/2016-09/01/2016)                         | ○ From Sep ♥ 1 2016 ♥ To Sep ♥ 1 2016 ♥ |
| Reset All List Links                                          |                                         |
| Account Number(s): List                                       | Client ID(s): List                      |
| ALL                                                           | ALL                                     |
| User Name(s): List                                            | User ID(s):                             |
| ALL                                                           | ALL                                     |
| User Group(s): List                                           | Master Feature Name(s):                 |
| ALL                                                           | ALL                                     |
| Member Profile Name(s): List                                  | Pricing Category(s): List               |
| ALL                                                           | ALL                                     |
| Report:                                                       |                                         |
| Custom Detail by Client/User     Custom Detail by User/Client |                                         |
| Include Research Description with Detail Report               |                                         |
| O User-Defined Format:                                        | Edit Copy Delete                        |
| DEMO 1<br>NEW TOTAL UDF<br>TEST FOR PAGE BREAK                |                                         |
| Suppress Report Title :                                       |                                         |
| ASCII Download Options: View/Change ASCII Settings            | View Download                           |

| Custom Settings - Edit                                                                                                    | Tips ?                                                                                                    |
|----------------------------------------------------------------------------------------------------|----------------------------------------------------------------------------------------------------|
| Profile Name: PROFILE NAME                                                                                                    |                                                                                                    |
| Method:<br>• Set Rate by Type of Charge<br>• Set Percentage Rate by Activity Description<br>• Rename Activity Description Only<br>• Set Rate by Type of Charge by Pricing Category<br>• Set Percentage Rate by Pricing Category<br>• Rename Pricing Category Only | Apply Rate To:<br>Contract Gross Amount<br>Contract Net Amount<br>Transactional Gross Amount<br>Transactional Net Amount |
| Activity Description:                                                                                                    |                                                                                                    |
| A PRACTICAL GUIDE TO CONSTRUCTION LAW IN RHODE ISLAND MC<br>ADJUSTMENTS<br>AK - AAJ MOTOR VEHICLE LAW REPORTER<br>AL - AAJ TRIAL<br>ALERT<br>AR - AAJ LAW REPORTER                                                                                                | Rename                                                                                                    |
| AR - AAJ PRODUCTS LIABILITY LAW REPORTER<br>AR - AAJ TRIALNEWS<br>ATTORNEY PROFILE<br>AU ANNOTATED LEGISLATION                                                                                                    |                                                                                                    |
| Reset All Activity Descriptions                                                                                                    | Next Cancel                                                                                                    |

### How do I copy a profile?

You can make a copy of an existing profile that's close to what you need and then modify it.

- 1. Select an existing profile.
- 2. Click Copy.
- 3. Enter a Profile Name.
- 4. (Optional) Click the Reset All List Link button to change the value on each option to "All".
- 5. Choose the method of recovery.
- 6. Choose a Method:
  - Set Rate by Type of Charge lets you assign a fixed amount you wish to recover for any LexisNexis activity description.
  - Set Percentage Rate by Activity Description lets you assign a proportional amount you wish to recover.
  - The Rename Activity DescriptionOnly option lets you rename without adjusting recovery rates. For example, you might prefer to have "Primary Legal Research" appear instead as "LexisNexis<sup>®</sup> Legal Services" on the invoices you send your clients.
  - Choose to apply fixed or percentage rates to the gross amount indicated in your contract, the net amount indicated in your contract, the gross amount charged to you per transaction or the net amount charged to you per transaction.
  - Select an Activity Description and click here to rename it. (You can rename an activity description regardless of whether you choose to set a recovery rate.)
  - Click the **Reset All Activity Descriptions** if you'd like to remove the modifications you've made.
  - Click **Next** to continue.

| Custom                                                                           | Ins                                       |
|----------------------------------------------------------------------------------|-------------------------------------------|
| Apply Allocation Profile: NO PROFILE DEFINED                                     | View Profile                              |
| Apply Profile: NEW TOTAL                                                         | View Add Edit Copy Delete                 |
| Standard Date Range:                                                             | Custom Date Range:                        |
| Month to date (09/01/2016-09/01/2016)                                            | ○ From Sep ♥ 1 2016 ♥ To Sep ♥ 1 2016 ♥   |
| Reset Al List Links                                                              |                                           |
| Account Number(s):                                                               | Client ID(s):                             |
| ALL                                                                              | ALL                                       |
| User Name(s): List                                                               | User ID(s):                               |
| ALL                                                                              | ALL                                       |
| User Group(s): List ALL                                                          | Master Feature Name(s): List ALL          |
| Member Profile Name(s): List                                                     | Pricing Category(s):                      |
| ALL                                                                              | ALL                                       |
| Report:                                                                          |                                           |
| Custom Detail by Client/User                                                     |                                           |
| Custom Detail by User/Client     Include Research Description with Detail Report |                                           |
| O User-Defined Format: Add                                                       | Edit Copy Delete                          |
|                                                                                  |                                           |
| DEMO 1<br>NEW TOTAL UDF                                                          |                                           |
| TEST FOR PAGE BREAK                                                              |                                           |
|                                                                                  |                                           |
| Suppress Report Title :   Yes O No                                               |                                           |
|                                                                                  |                                           |
| ASCII Download Options: <u>View/Change ASCII Settings</u>                        | View Download                             |
|                                                                                  |                                           |
|                                                                                  |                                           |
| Custom Settings - Copy                                                           | Tips i ?                                  |
| Custom Settings - Copy                                                           |                                           |
| Profile Name:                                                                    |                                           |
|                                                                                  |                                           |
| Method:                                                                          | Apply Rate To:                            |
| Set Rate by Type of Charge                                                       | <ul> <li>Contract Gross Amount</li> </ul> |
| O Set Percentage Rate by Activity Descripti                                      | on O Contract Net Amount                  |
| O Rename Activity Description Only                                               | ○ Transactional Gross Amount              |
| O Set Rate by Type of Charge by Pricing Ca                                       | ategory O Transactional Net Amount        |
| O Set Percentage Rate by Pricing Category                                        |                                           |
| O Rename Pricing Category Only                                                   |                                           |
| Activity Description:                                                            |                                           |
| A PRACTICAL GUIDE TO CONSTRUCTION L                                              | AW IN RHODE ISLAND MC Rename              |
| ADJUSTMENTS                                                                      | ^                                         |
| AK - AAJ MOTOR VEHICLE LAW REPORTER                                              |                                           |
| AL - AAJ TRIAL<br>ALERT                                                          |                                           |
| AR - AAJ LAW REPORTER                                                            |                                           |
| AR - AAJ PRODUCTS LIABILITY LAW REPOR                                            | ITER.                                     |
| AR - AAJ TRIALNEWS                                                               |                                           |
| ATTORNEY PROFILE<br>AU ANNOTATED LEGISLATION                                     | Ť                                         |

Reset All Activity Descriptions

Next Cancel

# How do I delete a profile?

If you decide that you no longer need one of your profiles, you can:

- 1. Select an existing profile.
- 2. Click Delete.

| Data has been processed through 09/14/2016.<br>August billing data is final.                                                            |                                         |
|----------------------------------------------------------------------------------------------------|-----------------------------------------|
| Custom                                                                                                    | Ins 🖬                                   |
| Apply Allocation Profile: NO PROFILE DEFINED                                                                                            | View Profile                            |
| Apply Profile: TEST 1                                                                                                    | View Add Edit Copy Delete               |
| Standard Date Range:                                                                                                    | Custom Date Range:                      |
| Month to date (09/01/2016-09/01/2016)                                                                                                   | ○ From Sep ♥ 1 2016 ♥ To Sep ♥ 1 2016 ♥ |
| Account Number(s): List<br>ALL                                                                                                    | Message from webpage                    |
| User Name(s): List<br>ALL                                                                                                    | Are you sure you want to delete TEST 1? |
| Custom User List(s): List<br>ALL                                                                                                    | List                                    |
| Member Profile Name(s): List<br>ALL                                                                                                    | OK Cancel List                          |
| Report:  Custom Detail by Client/User  Custom Detail by User/Client  Include Research Description with Detail Repo User-Defined Format: | rt<br>Add Edit Cooy Delete              |
| DEMO 1<br>NEW TOTAL UDF<br>TEST FOR PAGE BREAK                                                                                          |                                         |
| Suppress Report Title :   Yes O N                                                                                                    | 0                                       |

### How do I apply a profile to billing data?

Once you've created one or more custom profiles you can apply one to your billing data.

- 1. From the list of existing profiles, select the one you want to apply.
- Choose the date range of the billing data you wish to retrieve either one of the standard date ranges on the list or a custom date range.
- 3. (Optional) If desired, choose one or more account numbers, client IDs, user names, and/or user IDs.
- 4. (Optional) Click the Reset All List Link button to change the value on each option to "All".
- 5. Select the report to run.
- 6. Click the View/Change ASCII Settings link to modify those settings.

Note: If you have viewed or changed ASCII settings and you have entered a custom date range, please verify the values that you entered have been retained. If they have not, you will need to select them again.

- 7. Once you've made all your selections, click **View** to view your billing data with your selected profile applied.
- 8. Once you've made your selections, click Download to download your billing data with your selected profile applied.

| Custom                                             | Ios 🛛                                   |
|----------------------------------------------------|-----------------------------------------|
| Apply Allocation Profile: NO PROFILE DEFINED       | View Profile                            |
| Apply Profile: NEW TOTAL                           | View Add Edit Copy Delete               |
| Standard Date Range:                               | Custom Date Range:                      |
| Month to date (09/01/2016-09/01/2016) ~            | ○ From Sep ♥ 1 2016 ♥ To Sep ♥ 1 2016 ♥ |
| Reset All List Links                               |                                         |
| Account Number(s):                                 | Client ID(s):                           |
| ALL                                                | ALL                                     |
| User Name(s): List                                 | User ID(s): List                        |
| ALL                                                | ALL                                     |
| User Group(s):                                     | Master Feature Name(s): List            |
| ALL                                                | ALL                                     |
| Member Profile Name(s): List                       | Pricing Category(s): List               |
| ALL                                                | ALL                                     |
| Report:                                            |                                         |
| Custom Detail by Client/User                       |                                         |
| O Custom Detail by User/Client                     |                                         |
| Include Research Description with Detail Report    |                                         |
| O User-Defined Format: Add                         | Edit Copy Delete                        |
| DEMO 1<br>NEW TOTAL UDF<br>TEST FOR PAGE BREAK     |                                         |
| Suppress Report Title :       Yes O No             |                                         |
| ASCII Download Options: View/Change ASCII Settings | View Download                           |

<sup>1</sup> You may not set percentage rates for recovery of costs for citator services.

# PowerInvoice<sup>™</sup> Reallocation

The Reallocation feature in PowerInvoice allows you to identify, reallocate or remove completely non-billable research charges.

The PowerInvoice reports used for reallocation are the **Detail Client by User**, **Detail User by Client** and **Summary by Client** reports. At the **Reallocation – Report Dates/Options** screen, you can perform the tasks listed on the following pages.

### How do I use the reallocation feature?

The Reallocation feature in PowerInvoice allows you to identify, reallocate or remove completely non-billable research charges.

The PowerInvoice reports used for reallocation are the Detail Client by User, Detail User by Client, and Summary by Client reports. At the "Reallocation – Report Dates/Options" screen, you can select from the following options:

- 1. Choose one of the standard date range options or create your own custom date range.
- 2. Determine how you want the detail report sorted by choosing either the Client/User or User/Client order.
- 3. Choose whether to Suppress Report Title.
- 4. Choose to reallocate contract charges or transactional charges.
- Choose to reallocate charges By Client ID, By LexisNexis Activity Description, By Type of Charge, or By Member Profile Name.
- 6. Click Next to continue the reallocation process.

| Custom                                                                                                    | Ins 🔋                                                         |
|----------------------------------------------------------------------------------------------------|---------------------------------------------------------------|
| Apply Allocation Profile: NO PROFILE DEFINED                                                                                                    | View Profile                                                  |
| Apply Profile: NEW TOTAL                                                                                                    | View Add Edit Copy Delete                                     |
| Standard Date Range:<br>Month to date (09/01/2016-09/01/2016) V                                                                                                    | Custom Date Range:<br>O From Sep V 1 2016 V To Sep V 1 2016 V |
| Reset All List Links Message from webpage                                                                                                    |                                                               |
| Account Number(s):                                                                                                    | List                                                          |
| User Name(s):<br>ALL                                                                                                    | List                                                          |
| User Group(s):                                                                                                    | OK Cancel                                                     |
| Member Profile Name(s):                                                                                                    | ALL                                                           |
| Report: <ul> <li>Custom Detail by Client/User</li> <li>Custom Detail by User/Client</li> <li>Include Research Description with Detail Report</li> <li>User-Defined Format:</li> </ul> | Edit Copy Delete                                              |
| DEMO 1<br>NEW TOTAL UDF<br>TEST FOR PAGE BREAK                                                                                                    |                                                               |
| Suppress Report Title :       Yes O No                                                                                                    |                                                               |

### **Reallocating Contract or Transactional Charges**

You have the choice of reallocating contract charges, which will help you recover the cost of your flat-rate contract or usediscount plan by dispersing non-billable charges among the billable clients on the PowerInvoice report. You also have the option of reallocating transactional charges from non-billable to billable clients.

However, contract charges can only be reallocated to other contract charges and transactional charges can only be reallocated to other transactional charges. You cannot reallocate transactional charges to contract charges and vice versa.

# Reallocating by Client ID, LexisNexis<sup>®</sup> Activity Description, Type of Charge, Member Profile or Pricing Category

You can also choose whether to reallocate non-billable LexisNexis Activity Description charges or non-billable client charges. For example, you may choose to reallocate all US Cases charges to the other activity description charges on your PowerInvoice report, such as US Codes or US Administrative Materials. The other option would be to reallocate non-billable client charges to billable clients. It is not possible to generate one report that will reallocate charges for both non-billable LexisNexis Activity Descriptions and clients.

| Reallocation - Select Non-billable Clients                                                                                                    |                                          |                                                                                                    | IRS   B |
|----------------------------------------------------------------------------------------------------|------------------------------------------|----------------------------------------------------------------------------------------------------|---------|
| Rilladie Clients<br>9908<br>4444-5555-TESTING SOMETHING<br>TUESDAY<br>***NO CLIENT ID SPECIFIED****<br>COLD<br>1122<br>HALLOWEEN<br>4444<br>6666<br>3344<br>7777-111-MORE STUFF TO DO<br>2222-4444 MY STUFF                                            |                                          | Non-billable Clients                                                                                                    | *       |
| Gross Contract Amount:<br>Net Contract Amount:<br><u>Billable Recovery Rate</u><br>Reallocate Gross Use at:<br>Reallocate Net Use at:<br><u>Zero.Cost.Records</u><br>Include zero cost records in output<br>Do net include zero cost records in output | \$ 242.99<br>\$ 351.92<br>100 %<br>100 % | Mark/Unmark Client for Exclusion         Non-billable Gross Amount:       \$ 0.00         Non-billable Net Amount:       \$ 0.00         Client ID(x):       List         ALL       Non-billable Disalay            S Include Non-billable Clients in output        Do not include Non-billable Clients in output |         |

### **Reallocating Fixed Charges**

The next step in the reallocation process is to select which fixed charges (if any) you would like to reallocate. Fixed charges are not applicable to everyone and the following screen will only appear if you do have monthly fixed charges:

| Reallocat | ion - Select F | ixed Charges               |                |                                                                           | Ins 🛛 🖸             |
|-----------|----------------|----------------------------|----------------|---------------------------------------------------------------------------|---------------------|
| Select    | Date           | AccountNumber              | City           | Description                                                               | Amount              |
|           | 02/01/2015     | I11004QUCNI<br>I11004QUCNI | MASON<br>MASON | LEXIS® FOR MICROSOFT OFFICE WITH DOCUMENT TOOLS<br>LEXIS ADVANCE® FOR TAX | \$ 40.00<br>\$ 5.17 |
|           |                |                            |                |                                                                           |                     |
|           |                |                            |                |                                                                           |                     |
|           |                |                            |                |                                                                           |                     |
|           |                |                            |                |                                                                           |                     |
|           | C              |                            | ount           | Override Fixed Charge Amount                                              |                     |
|           |                | \$ 0.00                    |                | \$ 0.00                                                                   |                     |
|           |                |                            |                | Previous                                                                  | Next Cancel         |

If you wish to reallocate these fixed charges, select the charge to the left of the item. As you select these items, the box at the bottom of the screen will display the total of the fixed charges you want to reallocate.

If you select the radio button for Fixed Charge Amount, the amount shown in this box will be reallocated. If you select the radio button for Override Fixed Charge Amount, you can enter in the amount you want to reallocate instead.

Once the fixed charges (if any) have been selected, the screen at right will appear with a list of the Client IDs entered for the selected date range.

| Reallocation - Select Non-billable Clients                                                                                                    |                                                                    |                                                                                 |                                                               | TRS   B |
|----------------------------------------------------------------------------------------------------|--------------------------------------------------------------------|---------------------------------------------------------------------------------|---------------------------------------------------------------|---------|
| Billable Clients<br>9908<br>4444-5555-TESTING SOMETHING<br>TUESDAY<br>***NO CLIENT ID SPECIFIED****<br>COLD<br>1122<br>HALLOWEEN<br>4444<br>6666<br>3344<br>7777-111-MORE STUFF TO DO<br>2222-4444.MY STUFF | -<br>-<br>-<br>-<br>-<br>-<br>-<br>-<br>-<br>-<br>-<br>-<br>-<br>- | Non-billable Clients                                                            |                                                               | Ť       |
| Net Contract Amount:<br>Billable, Recovery Rate                                                                                                    | s 242.99<br>s 351.92<br>100 %s<br>100 %s                           | Non-billable Gross Amount:<br>Non-billable Net Amount:<br>Client ID(s):<br>ALL  | Mark/Unmark Clent for Exclusion<br>\$ 0.00<br>\$ 0.00<br>List |         |
| Zero Cost. Records<br>Tinclude zero cost records in output<br>Do not include zero cost records in output                                                                                                    |                                                                    | Non-billable Display<br>* Include Non-billable Clie<br>O not include Non-billal |                                                               |         |

All Client IDs or activity descriptions will appear in the box on the left—Billable Clients. You can move Client IDs to the box on the right—Non-billable Clients— by highlighting non-billable Client IDs and using the arrow buttons in the middle. As you move Client IDs to the box on the right, the spaces underneath for Non-billable gross and net amounts will reflect the charges associated with these clients. The middle column of boxes will display the customer's total gross and net contract or transactional amount for the selected time period.

The billable recovery rate input field allows you the option to specify the percentage rate at which the gross and net usages will be reallocated. In other words, the percentage rates you select will be applied to the figures displayed in the Non-Billable Gross/Net Amount fields on the far right side of the screen. For example, if you enter 50% in the "Reallocate Gross Use at" field, one half of the total unexcluded non-billable charges displayed in the Non-Billable Gross Amount field will be distributed among your billable clients when the Reallocation report is generated.

### **Zero-cost Records**

You can eliminate any zero-cost records included in the Reallocation report. If you choose this option, any billing record with a total amount equal to \$0 will be removed.

Tip: Choosing not to include zero-cost records may streamline the report and make it easier to read.

| Reallocation - Select Non-billable Clients                                                                                                    |                                        | Ins                                                                                                    | 2 |
|----------------------------------------------------------------------------------------------------|----------------------------------------|----------------------------------------------------------------------------------------------------|---|
| IIIIIIIIIIIIIIIIIIIIIIIIIIIIIIIIIIIIII                                                                                                    | ><br><<br>>><br>«                      | Non-billable Clients                                                                                                    |   |
| Gross Contract Amount:<br>Net Contract Amount:<br><u>Billable Recovery Rate</u><br>Reallocate Gross Use at:<br>Reallocate Net Use at:<br><u>Zero Cost Records</u><br>* Include zero cost records in output<br>Do not include zero cost records in output | 8 242.99<br>9 351.92<br>100 %<br>100 % | Mark/Unmark Client for Exclusion         Non-billable Gross Amount:       \$ 0.00         Non-billable Net Amount:       \$ 0.00         Client ID(s):       List_m         ALL       Non-billable. Display         Include Non-billable Clients in output       D not include Non-billable Clients in output |   |

# Non-billable Display

You can also determine whether you want the non-billable client/service information to appear in the Reallocation report.

| Reallocation - Select Non-billable Clients                                                                                                    |                                                                    |                                                                                  |                                                          | TRS   B |
|----------------------------------------------------------------------------------------------------|--------------------------------------------------------------------|----------------------------------------------------------------------------------|----------------------------------------------------------|---------|
| Billable Clients<br>9908<br>4444-555-TESTING SOMETHING<br>TUESDAY<br>***NO CUIENT ID SPECIFIED****<br>COLD<br>1122<br>MALLOWEEN<br>4444<br>6666<br>3344<br>7777-1111-MORE STUFF TO DO<br>2222-4444 MY STUFF | -<br>-<br>-<br>-<br>-<br>-<br>-<br>-<br>-<br>-<br>-<br>-<br>-<br>- | Non-billable Clients                                                             |                                                          | *<br>T  |
| Gross Contract Amount:<br>Net Contract Amount:<br>Builable. Recovery. Rate<br>Reallocate Gross Use at:<br>Reallocate Net Use at:                                                                            | 6 242.99<br>8 351.92<br>100 %<br>100 %                             | Non-billable Gross Amount:<br>Non-billable Net Amount:<br>Cliest ID(s):<br>ALL   | Mark/Unmark Client for Exclusion<br>\$ (0.00<br>\$ (0.00 |         |
| Zera Cast.Recards<br>Tinclude zero cost records in output<br>Do not include zero cost records in output                                                                                                    |                                                                    | Non-billable Display<br>Include Non-billable Clien<br>Do not include Non-billabl |                                                          |         |

### Marking or Unmarking Items for Exclusion

This button is located beneath the list of non-billable clients/services and is used to identify and isolate those items you do not wish to reallocate. Simply click the item in the list above and then click the **Mark/Unmark** button to mark it for exclusion. Any charges associated with the item will be removed from the total non-billable charges and will not be reallocated. The item will remain in the non-billable list, and >>>EXCLUDE<<< will be appended to the item's name. If you wish to reallocate these fixed charges, select the charge by placing a check mark in the box to the left of the item. As you select these items, the box at the bottom of the screen will display the total of the fixed charges you want to reallocate.

Selecting the item and clicking the **Mark/Unmark** button again will remove the >>>EXCLUDE<<< sign next to the item and add it back in to the Reallocation report's calculations. Once these selections have been made, you may either view the report online or download the report. You can also select to download the report after you have viewed it online. The report can be downloaded in HTML, ASCII, or spreadsheet format. If you choose ASCII, you can select from the following ASCII settings:

- Fixed Length—Each column is defined by a set length and width.
- Delimited—Instead of a fixed length format, the fields are separated by a character such as a tab or comma.

If you choose delimited, then you must choose from the following:

- Delimiter Type—a column separator (delimiter) is used to denote breaks between fields of data. Comma and tab are common column delimiters, but the Other field is where you can input any other column delimiter. For example: pipe symbol (|) exclamation mark (!) question mark (?) period (.) etc.
- Quote—By quoting the Text Fields, applications like Excel<sup>®</sup> will not attempt to convert the data within the quotes. In some cases, without quotes, data is read and converted by Excel into a formula. By quoting the text, the data is left as is and displays correctly.
- Quote Type—This is user- or time- and billing-application preference as to the type of quote used, double or single quotes.
- Include Column Headers—You can also choose to include/not include the column headings when downloading the report.

### **Reallocation Report**

The Reallocation report is identical to the Detail by Client/User (or User/Client) Date/Service/Type of Charge report with two additional columns on the right.

One column shows the reallocated gross amounts and the other shows the reallocated net amounts. The column heading will either say "Reallocated Contract Gross/Net Amount" or "Reallocated Transactional Gross/Net Amount" depending on what type of charges you select to be reallocated. An example of the report appears below.

|              |                     |                              | CONTRACT USE                       |          |         | TRANSACTIONAL USE |         |                               |                             |                             |                        |        |          |                                            |                                       |
|--------------|---------------------|------------------------------|------------------------------------|----------|---------|-------------------|---------|-------------------------------|-----------------------------|-----------------------------|------------------------|--------|----------|--------------------------------------------|---------------------------------------|
| USER ID      | DATE                | ACTIVITY<br>DESCRIPTION      | TYPE OF<br>CRARGE                  | QUANTITY | GROSS   | ADJUSTMENT        | NET     | TRANSACTIONAL<br>GROSS AMOUNT | TRANSACTIONAL<br>ADJUSTMENT | TRANSACTIONAL<br>NET AMOUNT | TOTAL<br>BEFORE<br>TAX | TAX*   | TOTAL    | REALLOCATED<br>CONTRACT<br>GROSS<br>AMOUNT | REALLOCATED<br>CONTRACT<br>NET AMOUNT |
|              | F88-<br>01-<br>2015 | TRANSACTIONAL<br>CONDITIONAL | TRANSACTIONAL<br>COMMETMENT<br>ADJ | 1        | 30.00   | \$0.00            | 30.00   | \$0.00                        | \$312.90                    | \$312.90                    | \$312.90               | \$0.00 | \$312.90 | \$0.00                                     | \$8.00                                |
|              |                     |                              |                                    |          | 50.00   | \$0.00            | 50.00   | 50.00                         | \$312.90                    | \$312.90                    | \$312.90               | \$8.00 | \$312.90 | \$6.00                                     | \$0.00                                |
| OVERCOMM.BU1 | FEB-<br>11-<br>2015 | SHEPARD'S                    | SHEP ARD'S<br>REPORT               | 2        | 50.00   | 30.00             | 50.00   | 30.00                         | 30.00                       | \$0.00                      | \$0.00                 | \$0.00 | \$0.00   | \$0.00                                     | \$0.00                                |
|              | FEB-<br>13-<br>2015 | US CASES                     | DOC ACCESS                         | 2        | \$38.00 | \$11.76           | \$49.76 | \$0.00                        | \$0.00                      | \$0.00                      | \$49.76                | \$3.60 | \$13.34  | \$0.00                                     | \$1.00                                |
|              | FEB-<br>16-<br>2015 | SHEPAR2'S                    | SHEPARD'S<br>REPORT                | 2        | 30.00   | \$0.00            | 30.00   | \$0.00                        | \$0.00                      | 30.00                       | \$0.00                 | \$0.00 | \$0.00   | \$0.00                                     | \$1.00                                |
|              |                     | US CASES                     | DOC ACCESS                         | 2        | \$0.00  | \$0.00            | \$0.00  | \$38.00                       | \$0.00                      | \$38.00                     | \$38.00                | \$2.76 | \$40.78  | \$0.00                                     | \$0.00                                |
|              |                     |                              |                                    |          | \$38.00 | \$11.76           | \$49.76 | \$38.00                       | \$0.00                      | \$38.00                     | \$87.76                | \$6.36 | \$94.12  | \$0.00                                     | \$0.00                                |
| OVERCOMM.BU1 | FEB-<br>11-<br>2015 | US CASES                     | DOC ACCESS                         | 2        | \$0.10  | \$0.00            | \$0.00  | \$38.00                       | (511.40)                    | \$26.60                     | \$26.60                | \$1.93 | \$28.59  | \$0.00                                     | \$0.00                                |
|              | 783-                |                              |                                    |          |         |                   |         |                               |                             |                             |                        | -      |          |                                            |                                       |

REALLOCATION DETAIL BY CLIENT/USER/DATE/ACTIVITY DESCRIPTION/TYPE OF CHARGE

# **Threshold Alerts**

You can Add, View, Edit, Copy, or Delete a threshold alert, using the buttons provided on the **Threshold Alerts** tab under the **Billing Data** tab.

| Threshold | Alerts                                                                        |                 | lins ? |
|-----------|-------------------------------------------------------------------------------|-----------------|--------|
| Reports:  | BY ACTIVITY DESCRIPTION<br>BY CLIENT ID<br>CLIENT ID ALERT<br>SINGLE CRITERIA | Add Edit Delete |        |

### What are Threshold Alerts?

Threshold Alerts allow you to set up an alert to notify you when certain thresholds have been reached.

Thresholds available include:

- Contract Gross Limit (amount before monies are taken off/added to meet contract amount)
- Contract Net Limit (amount after monies are taken off/added to meet contract amount)
- Transactional Gross Limit
- Transactional Net limit
- Total Charge Limit

### How do I add a new Threshold Alert?

- 1. Select the Billing Data tab.
- 2. Select the Threshold Alert tab.
- 3. Click Add to create a new threshold alert.
- 4. Enter a Threshold Alert Name.
- 5. Select the Client ID(s) you want to use.
- 6. Enter threshold values in one or more of the limit boxes.
  - Contract Gross Limit
  - Contract Net Limit
  - Transactional Gross limit
  - Transactional Net Limit
  - Total before Tax Limit
- 7. Enter up to 25 addresses in the To email addresses box.
- 8. Enter or modify the current Message.
- 9. Enter or modify the Subject for the email.
- 10. Click Save to create the threshold alert.

The new threshold alert will now show in the Threshold Alerts Reports list.

You can edit and delete these threshold alerts using the appropriate buttons.

| Billing | Data   | Administrati | on Analytic  | :5              |                     |     |
|---------|--------|--------------|--------------|-----------------|---------------------|-----|
| Search  | Custom | Reallocation | User-Defined | Threshold-Alert | Allocation Profiles |     |
|         |        |              |              |                 |                     |     |
|         |        |              | Thresho      | ld Alerts       |                     |     |
|         |        |              | Reports      |                 | ONTRACT GROSS       | Add |

### How do I edit a Threshold Alert?

- 1. Select the Billing Data tab.
- 2. Select the Threshold Alert tab.
- 3. Select a Report.
- 4. Click Edit.

| Threshold Alert Criteria  | <u>Tips</u> ? |
|---------------------------|---------------|
| • Client ID(s)            |               |
| O User ID(s)              |               |
| O Activity Description(s) |               |
| O Pricing Category        |               |
| O User Name(s)            |               |
| O User Group(s)           |               |

#### Create Threshold Alert Based On Client Id

| * Threshold Alert Name:   |      | ]             |
|---------------------------|------|---------------|
| * Client ID(s)            | ALL  | _ <u>List</u> |
| Contract Gross Limit      | 0.00 | ]             |
| Contract Net Limit        | 0.00 | ]             |
| Transactional Gross Limit | 0.00 | ]             |
| Transactional Net Limit   | 0.00 | ]             |
| Total before Tax Limit    | 0.00 | ]             |

An email notification will be sent when the amount specified has been met

| * То:     | ^                                                           | Message: | This is the PowerInvoice<br>threshold notification you<br>requested. Please sign-in<br>to PowerInvoice for<br>additional use details. | ~ |
|-----------|-------------------------------------------------------------|----------|----------------------------------------------------------------------------------------------------|---|
|           | Seperate e-mail addresses by comma.<br>Max. of 25 addresses |          |                                                                                                    |   |
| Subject:  | PowerInvoice threshold notification - Client ID             |          |                                                                                                    | ~ |
| * Require | ed Fields C                                                 | ancel (  | lear                                                                                                    |   |

5. Modify the information, as desired.

#### 02-07-2017

| 57 | Note:                                                                                    |
|----|------------------------------------------------------------------------------------------|
|    | Click the <b>Reset All List Link</b> button to change the value on each option to "All". |
|    |                                                                                          |

6. Click **Update** to create the threshold alert.

### How do I delete a Threshold Alert?

- 1. Select the Billing Data tab.
- 2. Select the Threshold Alert tab.
- 3. Select a Report.
- 4. Click **Delete**. A dialog box appears asking if you're sure you want to delete the selected threshold alert.
- 5. Click **OK** to confirm deletion of the selected threshold alert.

# **Allocation Profiles**

All Organizational Customers can view allocation profiles in LexisNexis<sup>®</sup> PowerInvoice<sup>™</sup> service. This allows for nonbillable use to be removed and not impact billing for billback purposes.

You can Add, View, Edit, Copy, or Delete an allocation profile, using the buttons provided on the **Allocation Profiles** tab under the **Billing Data** tab.

| Allocation Profiles                                                                                                    | Ilos 🛛                                                                                                    |
|----------------------------------------------------------------------------------------------------|----------------------------------------------------------------------------------------------------|
| Apply Allocation Profile: NO PROFILE DEFINED V<br>Standard Date Range:<br>Month to date (09/01/2016-09/01/2016) V                                                                                                    | View     Add     Edt     Copy     Delete       Custom Date Range:     O     From Sep V1     2016 V     To Sep V1     2016 V |
| Reset Al List Links User Name(s):                                                                                                    | Client ID(s):                                                                                                    |
| Activity Description(s): List<br>ALL                                                                                                    | User ID(s): List<br>ALL                                                                                                    |
| User Group(s): List<br>ALL                                                                                                    | Type of Charge(s): List<br>ALL                                                                                              |
| Member Profile Name(s): List<br>ALL                                                                                                    | Master Feature Name(s): List<br>ALL                                                                                         |
| Pricing Category(s): List<br>ALL * Report Sections:<br>(To see how the reports look and the kind of information they provide, click Sa                                                                                 | mple Reports)                                                                                                    |
| Clear Selections         Detail Report       Summary by Clie         Detail by Client/User       Masked         Detail by User/Client       Summary by Clie         Include Research Description       Summary by Clie | Summary by User                                                                                                    |

Items to note about allocation profiles include:

Note:

- It may take up to 15 minutes to get the initial report
- Results are sent using email, unless the report size is larger than 9 mb. If a report is too large, then you will need to sign in to access the report
- You can have as many allocation profiles as you'd like
- When you add an allocation profile, the new profile name is instantly available as a filter in other search forms using Apply Allocation Profile

### How do I create a new Allocation Profile?

- 1. Select the Billing Data tab.
- 2. Select the Allocation Profiles tab.
- 3. Click Add to create a new profile.

| Data has been processed through 09/24/2016.<br>August billing data is final. |                                         |
|------------------------------------------------------------------------------|-----------------------------------------|
| Allocation Profiles                                                          | Ips 🛛                                   |
| Apply Allocation Profile: TEST FOR AP                                        | View Add Edit Copy Delete               |
| Standard Date Range:                                                         | Custom Date Range:                      |
| Month to date (09/01/2016-09/01/2016) ~                                      | O From Sep ♥ 1 2016 ♥ To Sep ♥ 1 2016 ♥ |
| Reset All List Links                                                         |                                         |
| User Name(s): List                                                           | Client ID(s):                           |
| ALL                                                                          | ALL                                     |
| Activity Description(s):                                                     | User ID(s):                             |
| ALL                                                                          | ALL                                     |
| User Group(s): List                                                          | Type of Charge(s):                      |
| ALL                                                                          | ALL                                     |
| Member Profile Name(s): List                                                 | Master Feature Name(s): List            |
| ALL                                                                          | ALL                                     |
| Pricing Category(s):                                                         |                                         |
| ALL                                                                          |                                         |

- 4. (Optional) Click the Reset All List Link button to change the value on each option to "All".
- 5. Select the Account Number you want to use and click Next.

Note: Only one Financial Account can be selected.

#### 6. Enter a Profile Name.

- 7. Choose at least one Report Selection Criteria and click Next.
- 8. Move the report criteria elements to the proper columns.
  - Excluded Removes the charges entirely
  - Billable These are billable users, clients, etc (redistributed charges would allocate to these)
  - Redistribute Redistributes charges amongst the other billable users, clients, etc.
- 9. Click Finish to create the Profile.

#### 02-07-2017

| I | Client ID                               |                                   |                |                                           | Ips ?                   |
|---|-----------------------------------------|-----------------------------------|----------------|-------------------------------------------|-------------------------|
|   | Client ID starting with:                |                                   | and Search in: | 🖲 Excluded 💿 Billa                        | ble 🔘 Redistribute 🚺 OK |
|   | Excluded ****NO CLIENT ID SPECIFIED**** | > Billable<br>123.KUN<br>>>><br>« |                | ><br><<br>><br>&<br>&<br>&<br>&<br>&<br>& | Redistribute            |
|   |                                         |                                   |                |                                           | Previous Finish Cancel  |

The new profile name will now show in the drop-down list to easily run the predefined allocation report.

You can edit and delete these profiles using the appropriate buttons.

| Allocation Profiles                                                                                                    | Ilos 🛛                                    |
|----------------------------------------------------------------------------------------------------|-------------------------------------------|
| Apply Allocation Profile: NO PROFILE DEFINED                                                                                                    | View Add Edit Copy Delete                 |
| Standard Date Range:                                                                                                    | Custom Date Range:                        |
| Month to date (09/01/2016-09/01/2016)                                                                                                    | O From Sep V 1 2016 V To Sep V 1 2016 V   |
| Reset Al List Links User Name(s): List ALL                                                                                                    | Client ID(s):                             |
| Activity Description(s): List                                                                                                    | User ID(s): List                          |
| ALL                                                                                                    | ALL                                       |
| User Group(s): List                                                                                                    | Type of Charge(s): List                   |
| ALL                                                                                                    | ALL                                       |
| Member Profile Name(s): List                                                                                                    | Master Feature Name(s): List              |
| ALL                                                                                                    | ALL                                       |
| Pricing Category(s): List ALL * Report Sections: (To see how the reports look and the kind of information they provide,                                           | tick Sample Reports)                      |
| Clear Selections Clear Selections Clear Selections Clear Selections Clear Selections Clear Summary Clear Masked Clear Summary Summary Clear Summary Clear Summary | by Client Summary by Activity Description |

# Using the Administration Tab

The LexisNexis PowerInvoice service provide PowerInvoice administrators the opportunity to assign specific users with access to one or more financial accounts.

### How do I manage accounts?

- 1. Click the Administration tab.
- 2. Enter a User Name in the box, if desired.
- 3. SSelect a User Name.
- 4. Select which Financial Account Information you'd like this user to have assigned to them.
- 5. Click Finish.

| Manage Account Assignment | Manage Allocation Profile Access |                                                          |           |
|---------------------------|----------------------------------|----------------------------------------------------------|-----------|
|                           | Look up User Name's              | Clear                                                    |           |
|                           | Manage Account Assignment        |                                                          | Tips i 17 |
|                           | User Name                        | Financial Account Information                            |           |
|                           | JAMES PITZER                     | Select the financial account the user can view.          |           |
|                           |                                  | Select All                                               |           |
|                           |                                  | LexisNexis LA Test Power_Invoice Pitzer<br>Miamisburg OH |           |
|                           |                                  | Finish                                                   |           |

### How do I manage Allocation Profile Access?

Managing allocation profile access allows a PowerInvoice administrator to assign specific users the ability to create new or edit existing allocation profiles, while other users can only select a profile to use/run data through the profile.

- 1. Click the Administration tab.
- 2. Click the Manage Allocation Profile Access tab.
- 3. Enter a User Name in the box, if desired.
- 4. Select the Create/Edit and/or the View/Run boxes for each user, as desired.
- 5. Click Finish.

| Manage Account Assignment | Manage Allocation Profile Access                                                                                                    |             |                       |
|---------------------------|----------------------------------------------------------------------------------------------------|-------------|-----------------------|
|                           | Make your selections as to the PowerInvoice u<br>users who can only run reports with the Alloca<br>Look up User Name's<br>Manage Allocation Profile Access |             | on Profiles and those |
|                           | User Name                                                                                                    | Create/Edit | View/Run              |
|                           |                                                                                                    | Select All  | Select All            |
|                           | JAMES PITZER                                                                                                    | 1           |                       |
|                           |                                                                                                    |             |                       |

Finish

# Working with the Analytics tab

The LexisNexis PowerInvoice service provides Analytics information.

On the Analytics tab, you can select from the **Saved Chart Profiles** and then Edit, Copy, Delete or View the selected profile. Or you can click **Create Chart Profile** to set up a new chart profile, by specifying a profile name, a date range, and one or more attributes; specifying how the information will be displayed; specifying one or more functions to use; choosing whether to view by Amount or Percent; and then clicking **Finish**. Once the chart is displayed, you can then choose to **View PDF** and you can save the PDF file, if you'd like to.

### How do I work with Saved Chart Profiles?

- 1. Click the Analytics tab.
- 2. Select a profile name from the Chart Profiles drop-down list.
- 3. Select an Action to take: Edit, Copy, Delete, or View.

If you select Edit or Copy, you will be taken to the **Edit Chart Profile** page, which works similarly to the Create New Chart page. See How do I create a New Chart profile?.

If you select Delete, you will be asked to confirm your choice to delete the profile, and once you've confirmed your choice, the profile will be permanently deleted.

If you select View, the chart will be displayed in a new window.

#### **Saved Chart Profiles**

| Billing Data Ad      | ministration    | Analytics |  |
|----------------------|-----------------|-----------|--|
| Saved Chart Profiles | Create New Char | rt 👘      |  |
|                      |                 |           |  |

#### Saved Chart Profiles

Select a Chart Profile from the drop down box and click on an action.

**Chart Profiles:** 

| Select a Profile |
|------------------|
| DEMO 1           |
| GROSS TO NET     |
| TEST             |
| TEST 111         |

### How do I create a New Chart profile?

### -- Important: ------

If you click **Finish** and are told that no data matches your criteria, you can use the **Previous** and **Next** buttons to go back through the options and change them.

.....

#### 1. Click the **Analytics** tab.

| Billing Data     | Adn   | ninistration  | Analytics |
|------------------|-------|---------------|-----------|
| Saved Chart Prof | files | Create New Ch | art       |

| Create Chart Profile                                                                                                    |                                                                              |
|----------------------------------------------------------------------------------------------------|------------------------------------------------------------------------------|
| Step Step Step Step<br>T 2 3 4<br>Profile Name*<br>Date Range<br>November 2016<br>Custom Date Range<br>From<br>November V 1 2016 V<br>To<br>November V 1 2016 V | Your graph will be displayed here once you have completed the 4 step process |
| Attribute*  Client User Name Activity Description Type of Charge Account Information Member Profile Name Master Feature User Group  Previous Next               |                                                                              |

2. Click the Create New Chart tab.

| Create Chart Profile                                                                                                    |                                                                              |
|----------------------------------------------------------------------------------------------------|------------------------------------------------------------------------------|
| Step Step Step Step<br>Step Mame*                                                                                                    | Activity Description                                                         |
| TEST 123 Date Range February 2016 Custom Date Range From February 24 2016 To February 24 2016                                                                                                    | Your graph will be displayed here once you have completed the 4 step process |
| Display Based on*  Contract Gross Contract Net Transactional Gross Transactional Net Total Charge(Includes Tax) Total Before Tax Other charges Quantity LA Online time will not be included  Previous Next |                                                                              |
| * Entry Required                                                                                                    |                                                                              |

3. Enter a new Profile Name.

| Create Chart Profile                                                                                                    |                                                                              |
|----------------------------------------------------------------------------------------------------|------------------------------------------------------------------------------|
| Step Step Step Step                                                                                                    | Activity Description Contract Gross                                          |
| Profile Name* TEST 123 Date Range  Custom Date Range From February  24 2016 To February 24 2016                                                                                                    | Your graph will be displayed here once you have completed the 4 step process |
| Function*         Enter a numeric value greater than 0 in one or more of the below boxes. Only values greater than 0 will be displayed.         Greater Than or Equal To         Less Than or Equal To         Top Report         Example : Top 10 clients         Previous         * Entry Required |                                                                              |

4. Choose Date Range options.

| Create Chart Profile                                                                                                    |                                                                              |
|----------------------------------------------------------------------------------------------------|------------------------------------------------------------------------------|
| Step Step Step Step<br>Step                                                                                                    | Activity Description Contract Gross Greater Than or Equal To 10              |
| TEST 123<br>Date Range<br>February 2016<br>Custom Date Range<br>From<br>February<br>Z4 2016<br>February<br>Z4 2016<br>To<br>February<br>Z4 2016<br>To | Your graph will be displayed here once you have completed the 4 step process |
| View*<br>Amounts will be displayed in the Billed currency<br>Amount<br>Percent                                                                        |                                                                              |
| Previous     Finish     Entry Required                                                                                                    |                                                                              |

5. Select one or more boxes under Attribute.

#### 02-07-2017

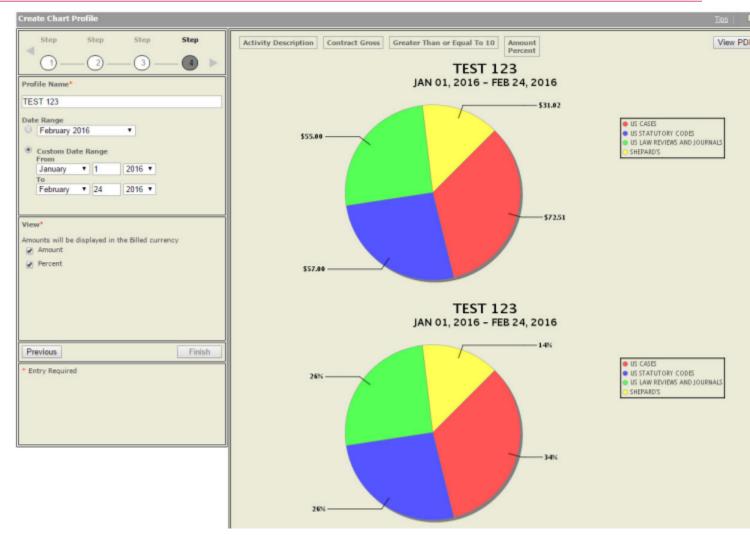

#### 6. Click Next.

- 7. Select an option under Display Based on.
- 8. Click Next.
- 9. Enter a numeric value in at least one of the Function boxes.
- 10. Click Next.
- 11. Select one or more boxes under View.
- 12. Click **Finish**. The chart is displayed to the right of the settings. You can click **View PDF** to open the chart in a PDF viewer, and use that tool to save the chart, if desired.

#### Edit, Copy, Delete, View Analytics Chart

| 1 | Billing Data    | Administration |                         | Analytics |
|---|-----------------|----------------|-------------------------|-----------|
| s | aved Chart Prof | ilos           | <b>Create New Chart</b> |           |

| Saved Chart Profiles                                                  | Ips ? |
|-----------------------------------------------------------------------|-------|
| Select a Chart Profile from the drop down box and click on an action. |       |
| Chart Profiles: DEMO 1                                                |       |
| Selected Profile: DEMO 1                                              |       |
| Actions: Edit Copy Delete Vi                                          | iew   |

## Preferences

### How do I set my preferences?

Tip: On each Preferences tab, you must click OK to save any changes you make.
1. On the General tab, select a Display Language for the PowerInvoice service (does not apply to the PowerInvoice sign-on screen).
2. On the Billing Data tab, choose a Default Explore Path - the order in which your billing data appears in a billing report. Sort by client and then by user or by user and then by client. You can also set whether you want to Include Account Details on Reports.
3. Choose whether or not to see an allocation adjustment for subscription pricing charges at the account, client, service

- Choose whether or not to see an allocation adjustment for subscription pricing charges at the account, client, service and user levels (if you choose No, you'll see gross charges only).
- 4. Select a **Display Currency** for the currency you wish to see displayed in your report.
- 5. Choose the Default Download Format.
- 6. Choose the Default View (page) you want displayed when you select the Billing Data tab.

#### **General Preferences**

| General Billing Data                                                                           | lids ?    |
|------------------------------------------------------------------------------------------------|-----------|
| General Preferences<br>Display Language: US ENGLISH V<br>Email Delivery Language: US ENGLISH V |           |
|                                                                                                | OK Cancel |

#### **Billing Data Preferences**

| Default Evolor  | e Path:   Client/User   User/Client     |  |
|-----------------|-----------------------------------------|--|
|                 |                                         |  |
| Display allocat | tion of subscription charges? • Yes ONo |  |
| Include Page B  | Break between Client ID : • Yes ONo     |  |
| Suppress Repo   | ort Title :                             |  |
| On Custom F     | Report 🖲 Yes 🔿 No                       |  |
| On Realloca     | tion Report   Yes   No                  |  |
| 2               |                                         |  |
| Include Accou   | nt Details on Reports : 🔿 Yes 💿 No      |  |
| Billed Currence | y: US DOLLARS                           |  |
| Display Curren  | UNITED STATES DOLLAR                    |  |
| Regional Curre  | ency Display Format: US ENGLISH         |  |
| Default Downle  | oad Format: ASCII (DELIMITED TEXT) V    |  |
| Default View:   | SEARCH V                                |  |
|                 |                                         |  |

# Help

When you have questions about using the LexisNexis® online services, you can:

- Click the Help link at the top-right corner of the screen for comprehensive help that can remain open while you're using the PowerInvoice service
- Call LexisNexis Customer Support at 1-800-543-6862